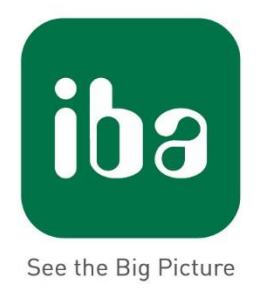

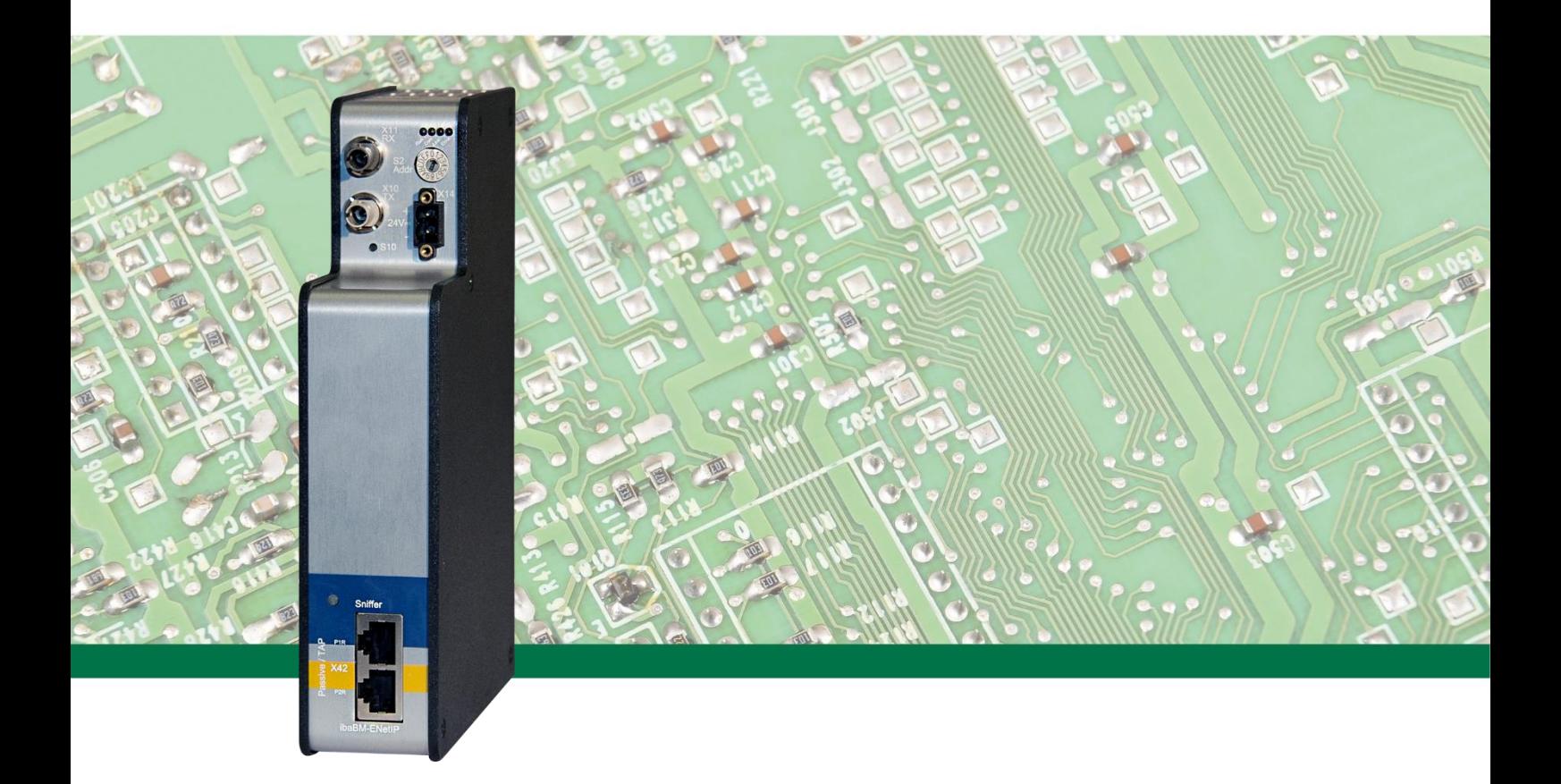

## **ibaBM-ENetIP** EtherNet/IP-Busmonitor

Manual

Issue 1.0

**Measurement Systems** for Industry and Energy

#### **Manufacturer**

iba AG

Koenigswarterstr. 44

90762 Fuerth

Germany

#### **Contacts**

Main office +49 911 97282-0 Fax +49 911 97282-33 Support +49 911 97282-14 Engineering +49 911 97282-13 E-Mail: iba@iba-ag.com

Web: www.iba-ag.com

This manual must not be circulated or copied, or its contents utilized and disseminated, without our express written permission. Any breach or infringement of this provision will result in liability for damages.

©iba AG 2019, All Rights Reserved

The content of this publication has been checked for compliance with the described hardware and software. Nevertheless, deviations cannot be excluded completely so that the full compliance is not guaranteed. However, the information in this publication is updated regularly. Required corrections are contained in the following regulations or can be downloaded on the Internet.

The current version is available for download on our web site [http://www.iba-ag.com.](http://www.iba-ag.com/)

Windows® is a label and registered trademark of the Microsoft Corporation. Other product and company names mentioned in this manual can be labels or registered trademarks of the corresponding owners.

#### **Certification**

The device is certified according to the European standards and directives. This device corresponds to the general safety and health requirements. Further international customary standards and directives have been observed.

# $\epsilon$

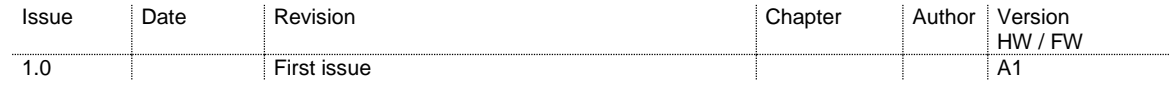

### **Table of contents**

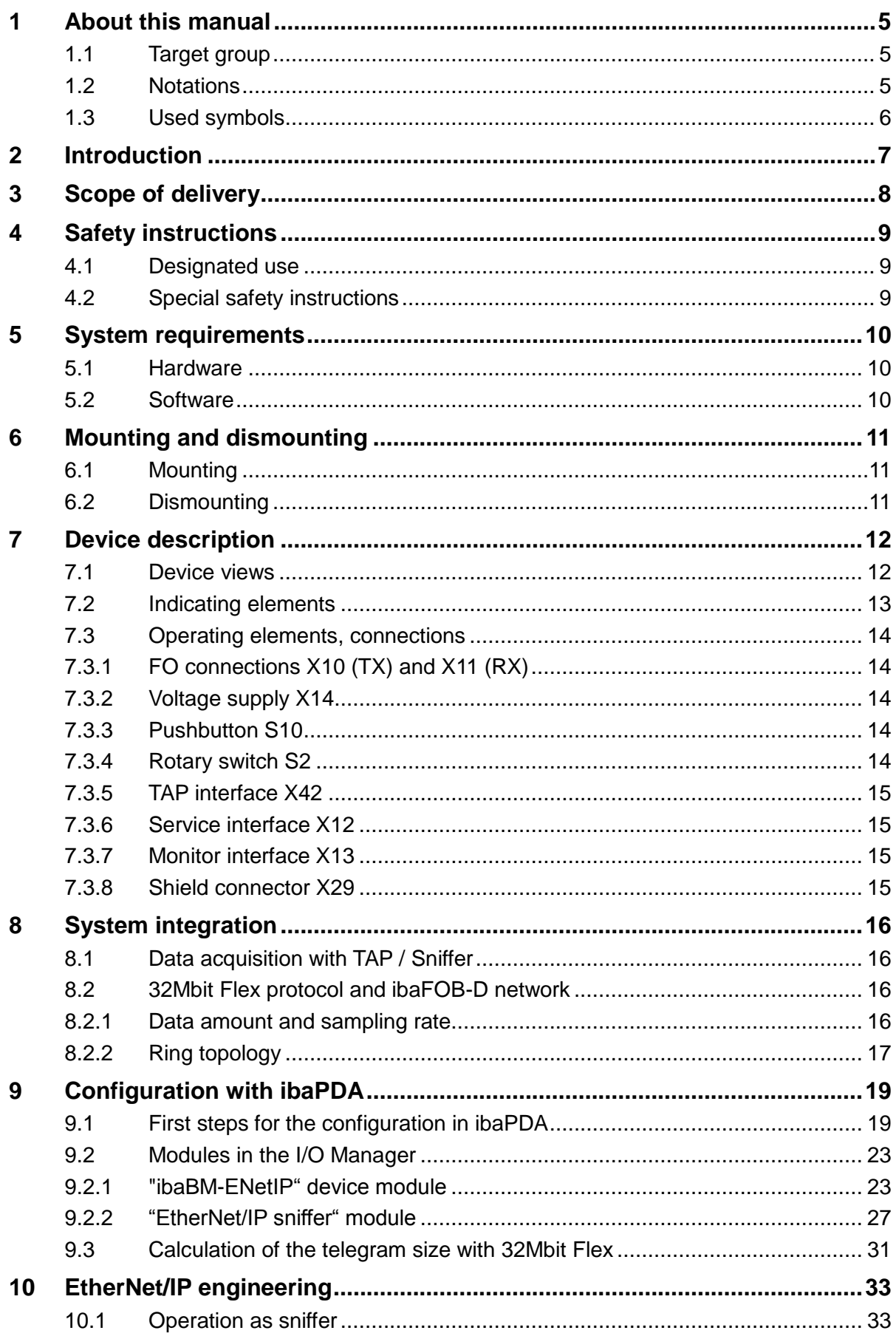

iba

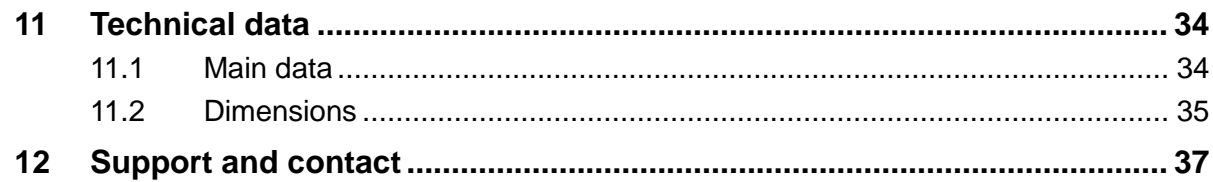

 $\overline{4}$ 

### <span id="page-4-0"></span>**1 About this manual**

This manual describes the construction, the use and the operation of the ibaBM-ENetIP device.

### <span id="page-4-1"></span>**1.1 Target group**

This manual addresses in particular the qualified professionals who are familiar with handling electrical and electronic modules as well as communication and measurement technology. A person is regarded to as professional if he/she is capable of assessing safety and recognizing possible consequences and risks on the basis of his/her specialist training, knowledge and experience and knowledge of the standard regulations.

### <span id="page-4-2"></span>**1.2 Notations**

The following designations are used in this manual:

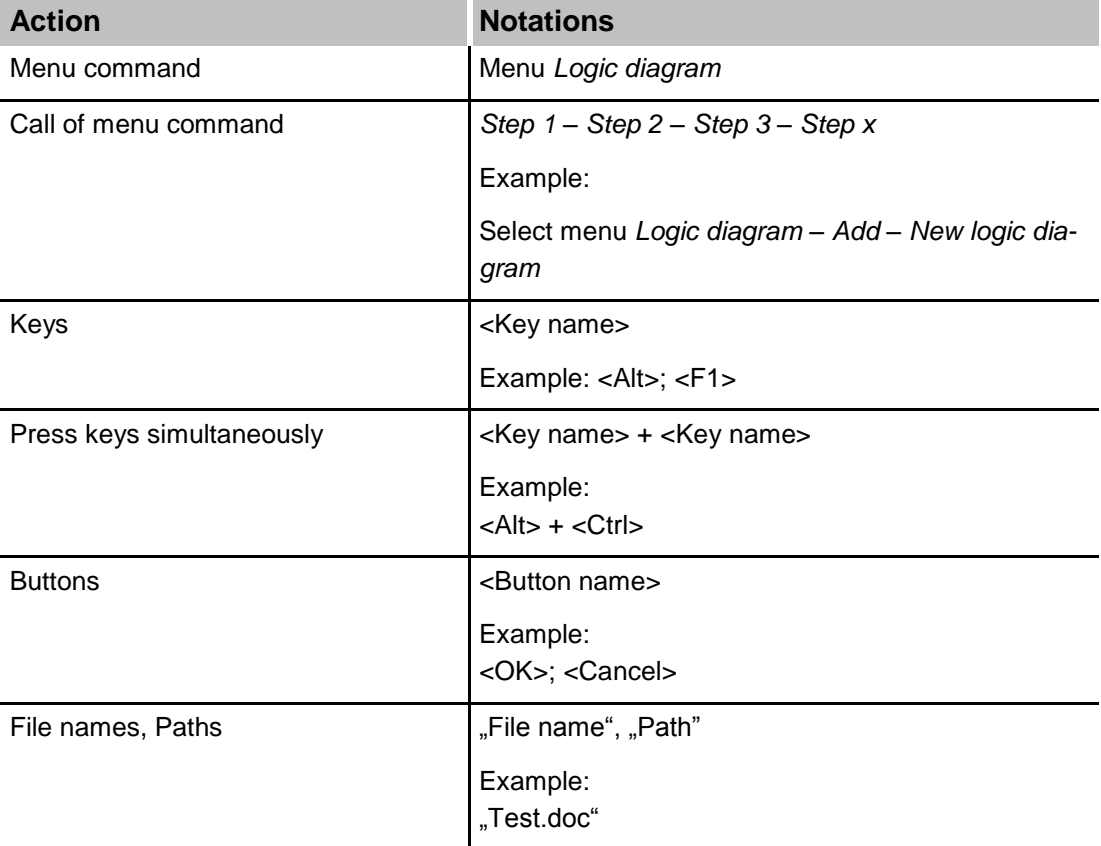

### <span id="page-5-0"></span>**1.3 Used symbols**

If safety instructions or other notes are used in this manual, they mean:

### **DANGER**

The non-observance of this safety information may result in an imminent risk of death or severe injury:

- By an electric shock!
- Due to the improper handling of software products which are coupled to input and output procedures with control function!

### **A WARNING**

The non-observance of this safety information may result in a potential risk of death or severe injury!

### **A CAUTION**

The non-observance of this safety information may result in a potential risk of injury or material damage!

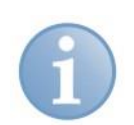

### **Note**

A note specifies special requirements or actions to be observed.

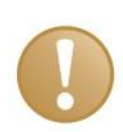

### **Important note**

Note if some special features must be observed, for example exceptions from the rule.

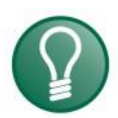

### **Tip**

Tip or example as a helpful note or insider tip to make the work a little bit easier.

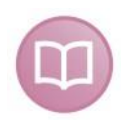

### **Other documentation**

Reference to additional documentation or further reading.

### <span id="page-6-0"></span>**2 Introduction**

EtherNet/IP (EtherNet Industrial Protocol) is a real-time Ethernet which is mainly used in automation technology.

The EtherNet/IP bus monitor ibaBM-ENetIP is a device for acquiring the cyclical data exchange between EtherNet/IP scanner (master) and adapters (slaves). The device can be integrated into an existing EtherNet/IP network with one or more EtherNet/IP scanners (master).

The ibaBM-ENetIP bus monitor can be operated in an EtherNet/IP network without interferences using the TAP interface (Ethernet). The device works as sniffer, i.e. it listens to the cyclic data exchange of the IO data (implicit messaging) between EtherNet/IP scanner (master) and adapters (slaves).

The entire communication via the TAP interface is being mirrored to a monitor port and can be recorded using an external network analysis tool.

On the optical-fiber side, ibaBM-ENetIP works with the ibaNet protocol 32Mbit Flex. With this protocol, measuring and configuration data are transferred via a bidirectional fiber optic connection. The sampling rate and the data formats can be configured flexibly.

#### **Overview of the most important characteristic values:**

- □ TAP interface for sniffer function
- $\Box$  Monitor interface for connecting a network analysis tool
- $\Box$  Data acquisition with ibaPDA
- □ Simple configuration and measurement via bidirectional FO connection with ibaNet protocol 32Mbit Flex
- $\Box$  Flexible configuration of sampling rate and data formats with 32Mbit Flex

#### **Order data**

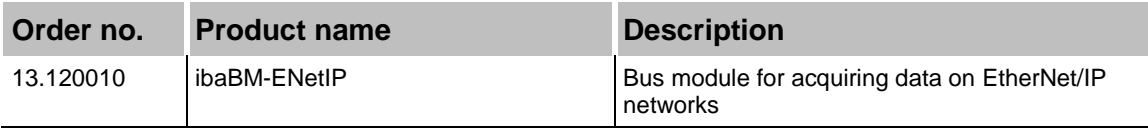

### <span id="page-7-0"></span>**3 Scope of delivery**

After having unpacked the delivery, please check if it is complete and intact.

The following components are included in delivery:

- ibaBM-ENetIP device
- ibaBM-ENetIP manual
- DVD "iba Software & Manuals"

### <span id="page-8-0"></span>**4 Safety instructions**

### <span id="page-8-1"></span>**4.1 Designated use**

The device is an electrical equipment. It may only be used for the following applications:

- $\Box$  Measurement data acquisition and measurement data analysis
- □ Automation of industrial plants
- $\Box$  Applications of iba software products (e.g ibaPDA) and iba hardware products

The device may only be used as defined in the "Technical Data" chapter.

### <span id="page-8-2"></span>**4.2 Special safety instructions**

### **A CAUTION**

#### **Observing the operating voltage range**

The device should not be operated at voltages exceeding +24 V DC! An overly high operating voltage destroys the device and may result in death or serious injury.

### **A CAUTION**

#### **Connecting and removing network cables**

Changes in the EtherNet/IP network might have an impact on the functionality of the control system.

### **A CAUTION**

Do not open the device!

There are no serviceable parts inside the device.

Opening the device will void the warranty.

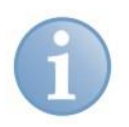

### **Cleaning**

**Note** 

To clean the device, use a dry or slightly moistened cloth.

### <span id="page-9-0"></span>**5 System requirements**

### <span id="page-9-1"></span>**5.1 Hardware**

 $\Box$  ibaBM-ENetIP, firmware beginning with version v01.01.001; hardware version beginning with version A1

### **For operation:**

 $\Box$  24 V DC voltage supply

### **For the device configuration and for measuring:**

- □ PC as recommended for use with ibaPDA:
	- Multicore CPU 2 GHz, 2048 MB RAM, 100 GB HDD, or higher
	- At least one free PCI/PCIe slot (computer)

On our homepage [http://www.iba-ag.com](http://www.iba-ag.com/) you find suitable computer systems with desktop and industry housing.

- At least one FO input and output card of the ibaFOB-D or ibaFOB-Dexp type or an ibaFOB-io-USB adapter
- One ibaNet FO patch cable for bidirectional connection of ibaBM-ENetIP and ibaPDA-PC
- EtherNet/IP network with EtherNet/IP scanner (master) and at least one EtherNet/IP adapter (slave)

### <span id="page-9-2"></span>**5.2 Software**

ibaPDA / ibaQDR, Version 7.1.0 or higher

### <span id="page-10-0"></span>**6 Mounting and dismounting**

### <span id="page-10-1"></span>**6.1 Mounting**

- **1.** Insert the DIN rail clip on the rear side of the device on top in the DIN rail, press the device down/back and let the DIN rail lock.
- **2.** If there is the provision in the plant that the device has to be grounded, then connect the device to the ground (shield connector X29).
- **3.** Once fixed, connect the 24 V DC power supply with the right polarity.
- **4.** Connect FO cable to the ibaPDA system (bidirectional).
- **5.** Connect the Ethernet cable

### <span id="page-10-2"></span>**6.2 Dismounting**

- **1.** First of all, disconnect all connections that exist to the device.
- **2.** Grasp the device with one hand firmly on the top side. For the device later lies firmly in your hands and does not fall to the floor, please press the device slightly down.
- **3.** With the other hand, grasp the device on the bottom and pull it to the front/top. The device will get detached from the DIN rail.

### <span id="page-11-0"></span>**7 Device description**

### <span id="page-11-1"></span>**7.1 Device views**

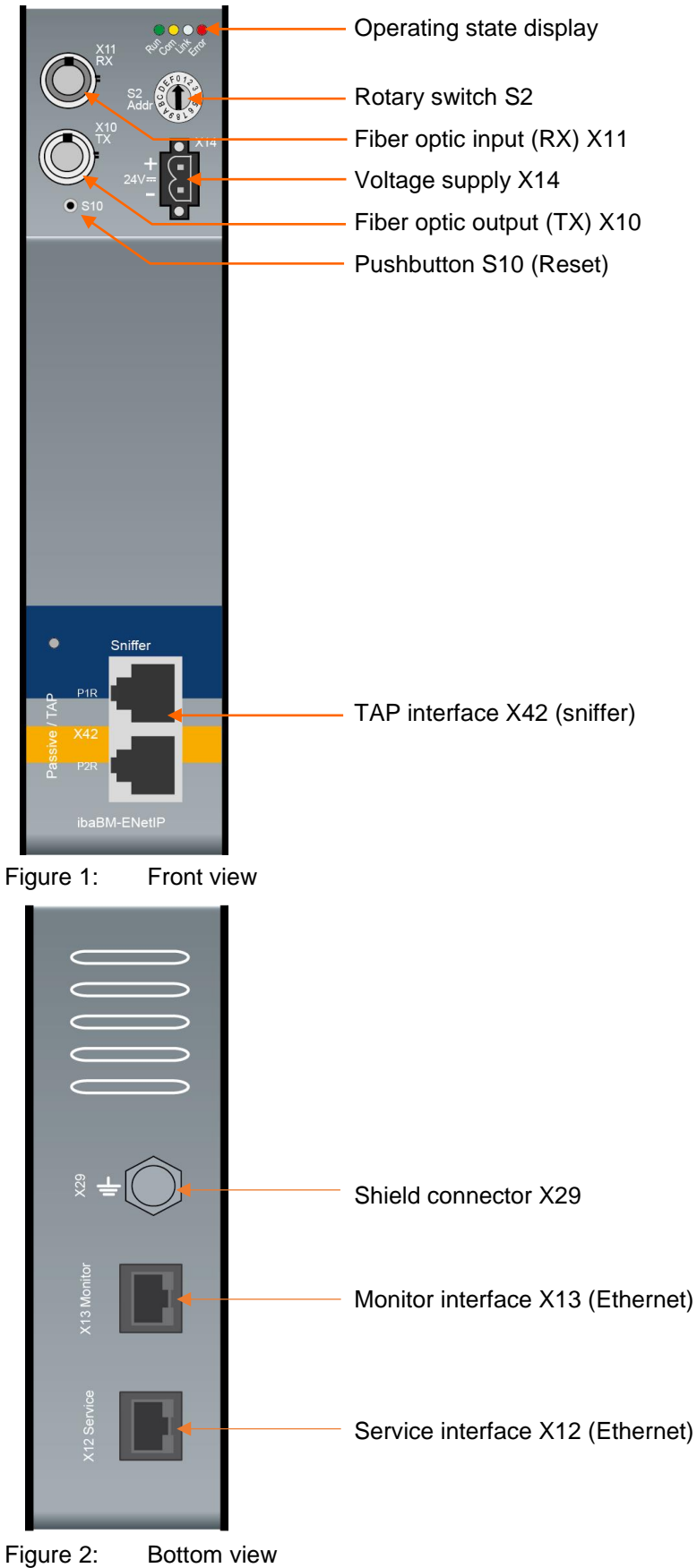

### <span id="page-12-0"></span>**7.2 Indicating elements**

On the device, colored light diodes (LED) show the operating status of the device.

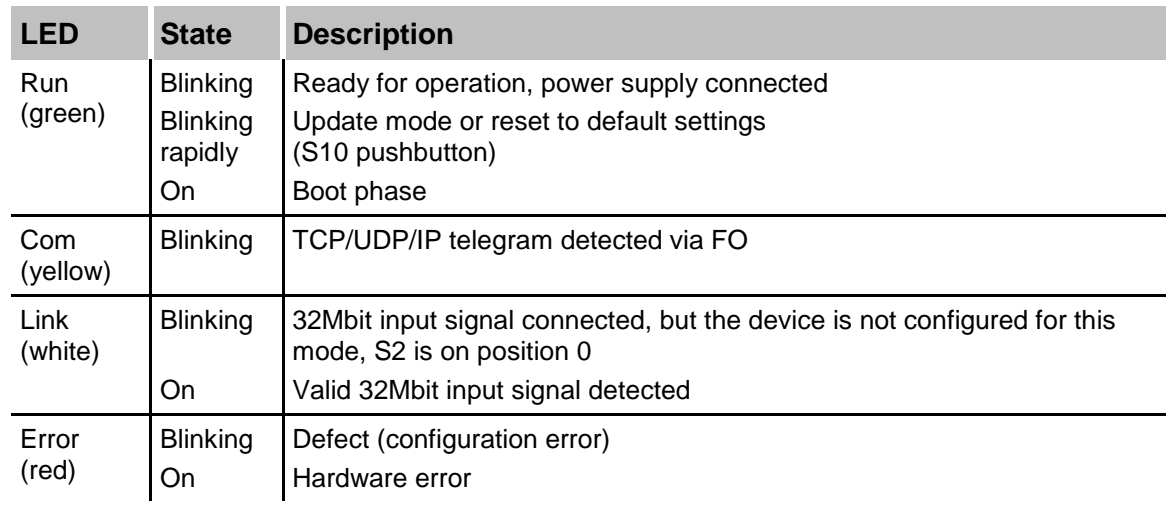

### **Operating state**

The operating status of the TAP interface "Sniffer" is indicated by multi-color LED.

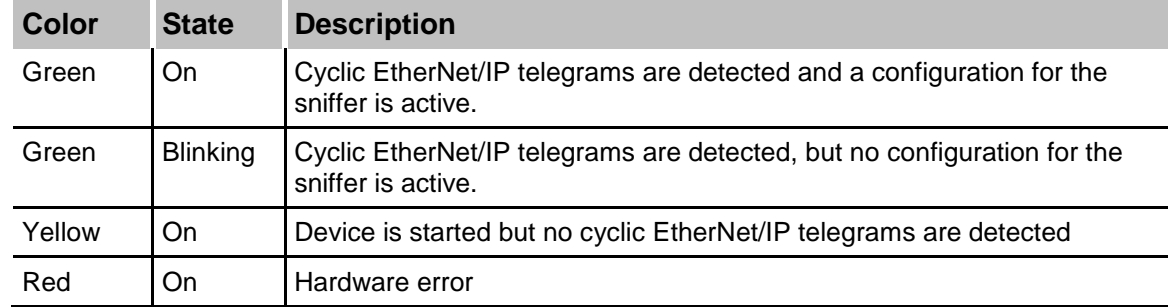

### **Operating state of the TAP interface "Sniffer"**

### <span id="page-13-0"></span>**7.3 Operating elements, connections**

### <span id="page-13-1"></span>**7.3.1 FO connections X10 (TX) and X11 (RX)**

X11 (RX): FO receiving interface

X10 (TX): FO sending interface

On the ibaPDA system, a FO input/output card of the ibaFOB-D or ibaFOB-Dexp type or an ibaFOB-ioUSB adapter has to be installed for receiving and sending the data.

The interfaces are designed for cables with 62.5/125 μm multimode fibers with ST connectors. Suitable FO patch cables can also be purchased from iba.

### <span id="page-13-2"></span>**7.3.2 Voltage supply X14**

The ibaBM-ENetIP device has to be operated with an external DC voltage 24 V (unregulated) with a maximum current consumption of 400 mA. The operating voltage should be supplied using the 2-pin Phoenix screw connector included in delivery.

### <span id="page-13-3"></span>**7.3.3 Pushbutton S10**

With the S10 pushbutton, all settings can be reset to the factory settings:

- **1.** Switch off the device.
- **2.** Switch on the device with the pushbutton S10 keeping pushed.
- **3.** Keep the pushbutton S10 pushed until the green LED "Run" of the operating status display starts blinking rapidly. Now, release the pushbutton.
- **4.** When the green LED "Run" stops blinking rapidly, the factory settings have been applied. The device is immediately ready for operation and does not need to be switched off and on again.

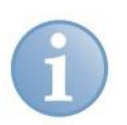

### **Note**

The device must not be switched off during the reste procedure.

### <span id="page-13-4"></span>**7.3.4 Rotary switch S2**

With the 32Mbit Flex protocol, up to 15 devices can be connected in a ring topology. The devices are addressed using the rotary switch S2.

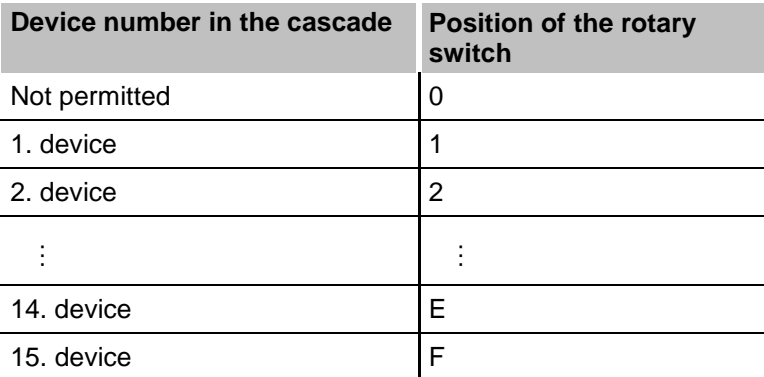

□ Factory settings rotary switch position: 1

### <span id="page-14-0"></span>**7.3.5 TAP interface X42**

With the TAP interface, the device can be operated in an Ethernet network without any interferences. The whole data exchange can be recorded.

Communication via the TAP interface is maintained even if the power supply is interrupted.

### <span id="page-14-1"></span>**7.3.6 Service interface X12**

The Ethernet interface "X12 Service" (RJ45) at the bottom of the device is designated for service purposes.

The Ethernet interface is set to a static IP address 192.168.1.1 which cannot be changed.

The service interface is not used at the moment.

### <span id="page-14-2"></span>**7.3.7 Monitor interface X13**

The Ethernet interface "X13 Monitor" (RJ45, 1Gbit/s, no autonegotiation) at the bottom of the device is designated for connecting a network analysis tool like e.g. Wireshark<sup>1</sup>. The communication via the TAP interface is mirrored and output on the X13 Monitor interface.

#### <span id="page-14-3"></span>**7.3.8 Shield connector X29**

Connector (screw) for connecting the protective ground. Depending on the configuration of the control cabinet, it might be necessary to connect the shields of the network cable to the shield connector X29. Use a M6 terminal for connecting purposes.

If the shields of the network cables have been connected yet to the protective ground of the control cabinet, also connect the shield connector X29 to the protective ground of the control cabinet.

l

<sup>1</sup> https://www.wireshark.org/

### <span id="page-15-0"></span>**8 System integration**

### ibaPDA EtherNet/IP Master ibaBM-ENetIP 32Mbit Flex  $\circ$ F EtherNet/IF F EtherNet/IP IO-Device Ή EtherNet/IP IO-Device

<span id="page-15-1"></span>**8.1 Data acquisition with TAP interface / Sniffer**

Figure 3: Data acqusition with TAP interface / Sniffer

In the above example, the TAP interface is used for acquiring and analyzing the transferred data without interferences. It does not have to be integrated into the configuration of the EtherNet/IP scanner (master).

The point of installation within the EtherNet/IP network is relevant. The TAP interface always has to be integrated linearly. You can only acquire data which are transmitted at this position in the network.

It is therefore recommended to position the ibaBM-ENetIP directly next to the scanner (master).

### <span id="page-15-2"></span>**8.2 32Mbit Flex protocol and ibaFOB-D network**

The ibaNet 32Mbit Flex protocol (referred to as "Flex protocol") is a manufacturer-specific data transfer protocol by iba AG. This protocol serves to transfer measurement and configuration data via FO connections between different iba devices. The PC cards of the ibaFOB-D/ibaFOB-Dexp series and the ibaFOB-io-USB adapter as well as some devices for data acquisition support this protocol.

### <span id="page-15-3"></span>**8.2.1 Data amount and sampling rate**

The Flex protocol works with a data transfer rate of 32 Mbit/s and supports up to 15 "Flex-capable" devices connected in a ring topology.

With 32Mbit Flex, the data amount and the sampling rate can be flexibly customized. The data amount transferred per cycle depends on the sampling rate. Generally, the following applies: The less data are transferred, the higher is the possible sampling rate.

For the signals to be measured, sampling rates of 500 Hz to 100 kHz can be realized, which correspond to a timebase from 10  $\mu$ s up to 2 ms. The maximum sampling rate also depends on the acquisition device and can be found in the device manual. In ibaPDA you can select even smaller sampling rates down to 1 Hz. This corresponds to a timebase of 1000 ms. In this case, the timebase in the Flex ring is set to 2 ms and in ibaPDA a subsampling is carried out. Redundant data is discarded by ibaPDA.

With 32Mbit Flex, up to 4060 Bytes per cycle can be acquired and recorded depending on the sampling rate.

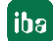

For the max. possible data amount of 4060 Bytes, the cycle time (timebase) is up to 1.4 ms. In the following table, you find reference values for the relation between cycle time and the max. transferable data amount per cycle.

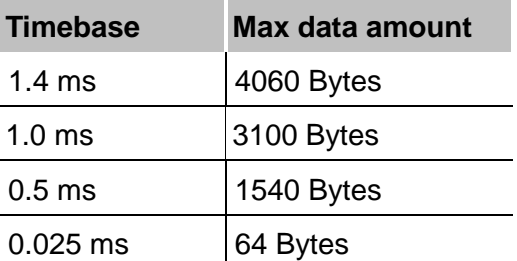

To acquire further samples, especially if several devices are connected in a Flex ring topology, iba recommends using the simulator integrated in ibaPDA, see chapter [9.3.](#page-30-0)

The following data types are supported: BYTE, WORD, DWORD, INT, DINT, FLOAT and DOUBLE in Big/Little Endian format. These data amounts represent the limit values for the overall data amount on a Flex ring that can be transferred via an FO link.

### <span id="page-16-0"></span>**8.2.2 Ring topology**

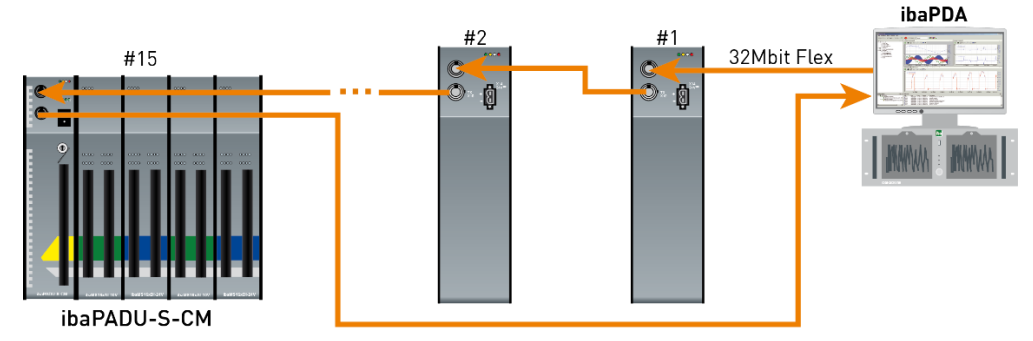

Figure 4: Data acquisition in the 32Mbit Flex ring

In a ring with 32Mbit Flex protocol, up to 15 devices can be connected. In the ring, all configuration and process data are transmitted.

ibaPDA automatically detects the devices in the ring and automatically determines the maximum possible sampling rate, depending on the type and number of the devices.

In the ring, also other 32Mbit Flex capable iba devices can be integrated, e. g. ibaPADU-S-CM like in the example above. The devices in the ring are addressed using the rotary switch for the device address (rotary switch S2 for ibaBM-ENetIP).

The individual device in the cascade can work with different access cycles. However, these cycles have to be an integer multiple of the smallest cycle; e.g: device #1 works with 0.5 ms, device #2 with 1 ms, device #3 with 4 ms, etc. If the max. data rate is exceeded, ibaPDA issues an error message that advices you to enhance the timebase and decrease the data amount.

The calculation of the maximum data amount is based on the fastest device in the ring. i.e. an increase of the cycle time of slow devices in the ring does not lead to an increased data transfer. Only when the cycle time of the fastest device in the ring is increased, the data amount can be increased.

**7** For further information about the distribution of the data amount in the Flex ring, please see chapter [9.3.](#page-30-0)

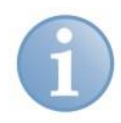

### **Note**

Due to the large data amounts which are usually acquired with ibaBM-ENetIP, it is in most cases appropriate only to operate one device on a 32Mbit Flex link (see chapter 8.1).

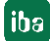

### <span id="page-18-0"></span>**9 Configuration with ibaPDA**

### <span id="page-18-1"></span>**9.1 First steps for the configuration in ibaPDA**

With the following instructions, you integrate the ibaBM-ENetIP device stepwise as a sniffer in ibaPDA and configure the measurement signals.

- **1.** Connect the device to a voltage source and switch on the device (see chapter 7.3.2).
- **2.** Establish a FO connection between the TX connector of the device and a free RX input of an ibaFOB-D card as well as a FO connection between the RX connector and a free TX output of the ibaFOB-D card. The TX/RX connectors of the ibaFOB-D card belong together in pairs, i.e. you cannot use just any free TX/RX connectors.

Dark grey FO connectors are receiving **RX inputs**

Light grey FO connectors are sending **TX outputs**

- **3.** Start the ibaPDA client  $\sim$  and open the I/O manager
- **4.** On the left-hand side in the I/O manager, the available system interfaces are displayed. Choose the desired ibaFOB-D card and mark the link, ibaBM-ENetIP is connected to.

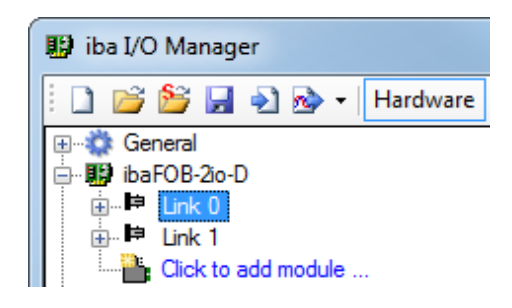

**5.** Click with the right mouse button on the link and select "Autodetect". The device is identified automatically and shown in the module tree. Depending on the Flex address (switch S2), the device appears at the respective address position 1-15.

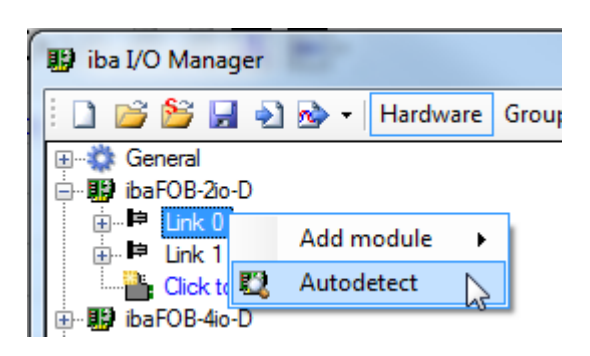

**6.** Optionally, you can also add the device manually. In this case select "Add module ibaBM-ENetIP" in the context menu.

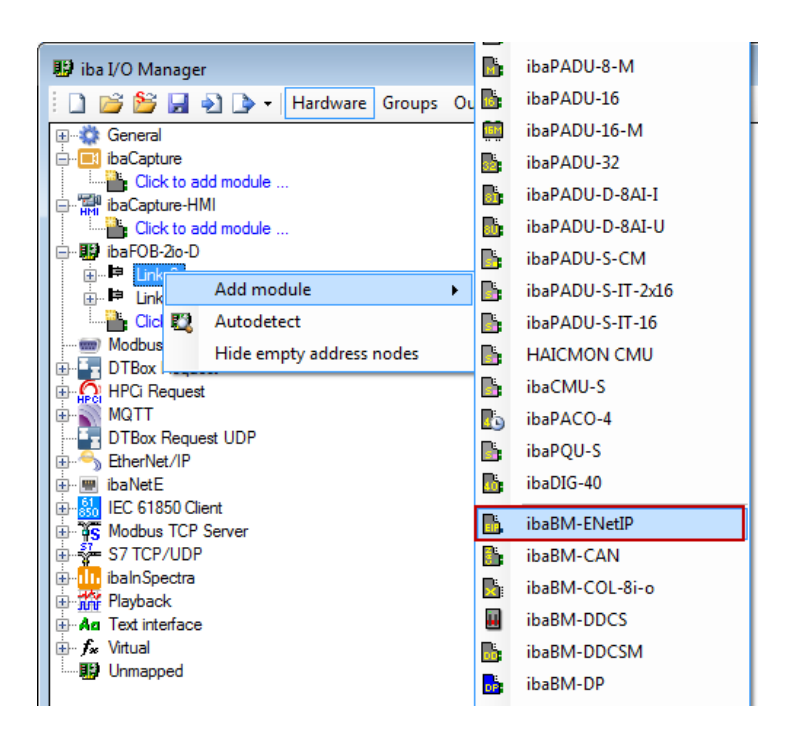

According to the selected Flex address (switch S2), the device has to be dragged to the correct address position using drag & drop.

- **7.** Please define on the "General" tab the parameters of ibaBM-ENetIP. The following parameters are important:
	- Name: Assign a meaningful name to the connected device.
	- Timebase: Select a timebase for data acquisition in ibaPDA.

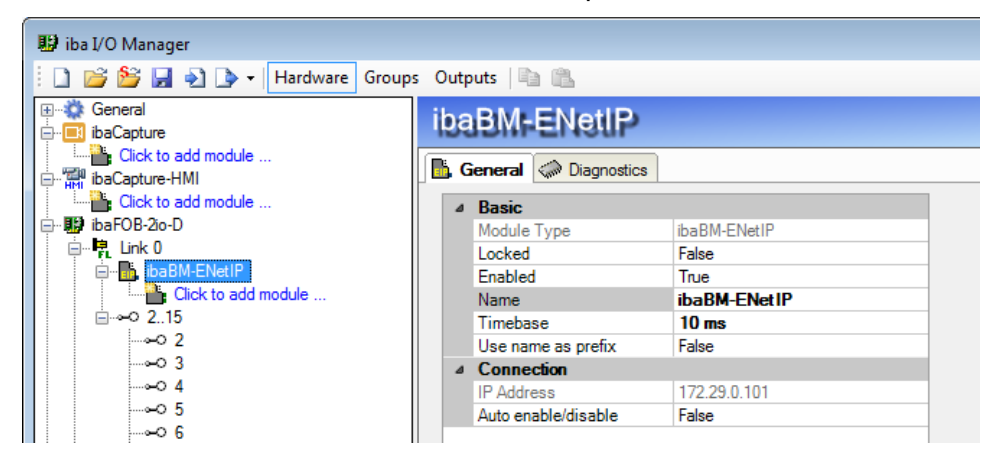

**8.** Add a module under the ibaBM-ENetIP device. Click with the right mouse-button on the ibaBM-ENetIP device and select "Add module" and the module "EtherNet/IP sniffer" from the list.

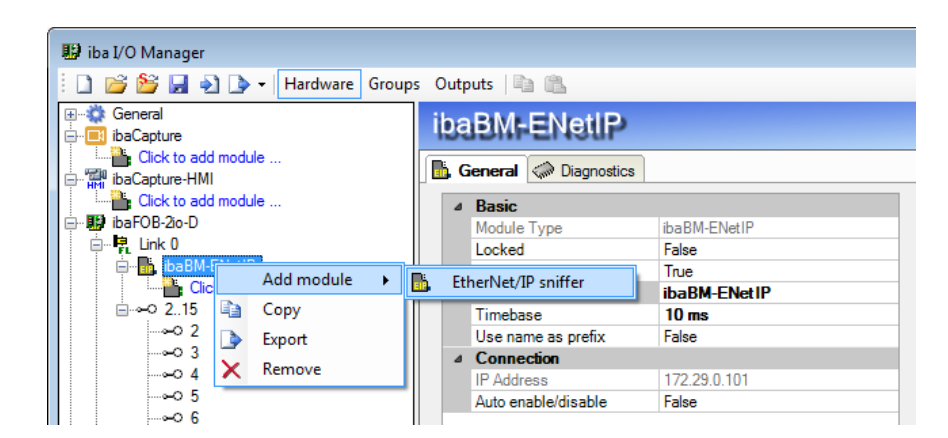

**9.** Now, enter under the module on the "General" tab the "No analog signals" and "No digital signals". The default setting is 32; a maximum of 1024 analog and 1024 digital signals can be assigned per module. This value determines the length of the signal tables on the "Analog" and "Digital" tabs.

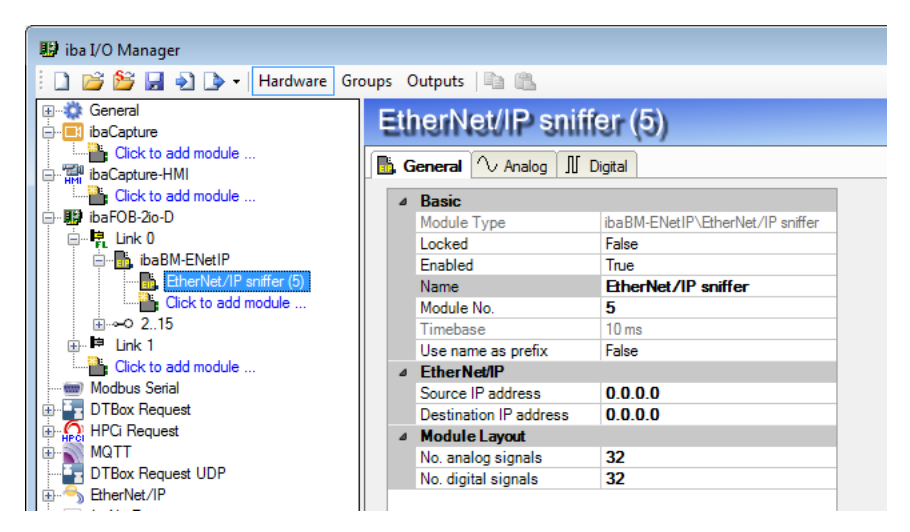

**10.**Enter on the "Analog" tab the signals you want to acquire in sequential order. Assign a name to each signal ("Name" column) and define in the "Address" and "Data type" columns the information about where to find the signal on the interface of the device.

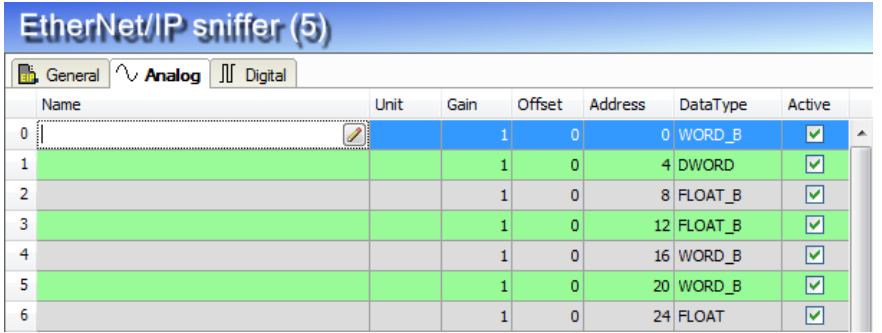

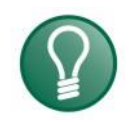

### **Tip**

By clicking on the header of a column, all the settings in the rows below are filled in automatically.

Example:

If you want to configure another data type, beginning with a specific row, then change the data type in the first concerned row. Now, click on the "Data type" header. In all the rows below, the data type is changed automatically.

If you want to have calculated the addresses automatically depending on the selected data type: Configure the correct address in the first row (usually 0) and then click on the "Address" header. Now, considering the selected data types, the addresses are filled in automatically in sequential order. Similar functions are also available for the other columns.

Thus, the project effort can be reduced.

- **11.** If required, select a scaling value of the signals in the "Gain" and "Offset" columns if required, for converting the signals into physical units.
- **12.** For the digital signals on the "Digital" tab, proceed as described above. A data type is not defined. The address offset is given in 1-Byte-steps. The individual signals are addressed via the bit numbers 0 to 7.

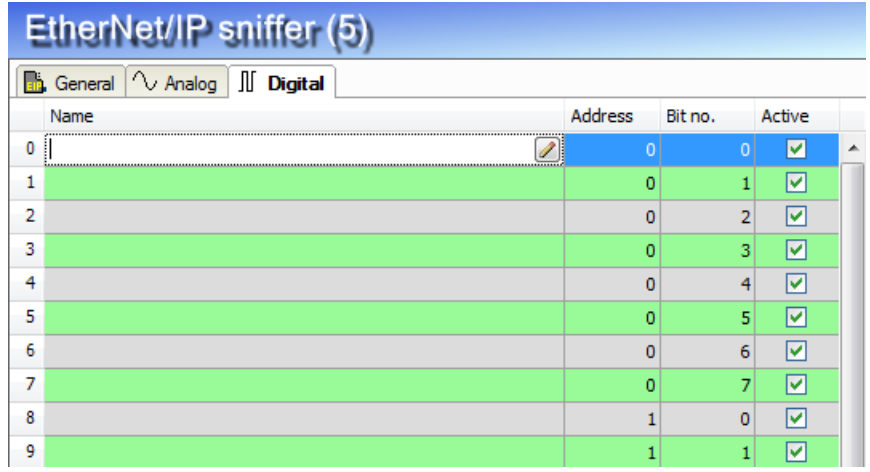

### <span id="page-22-0"></span>**9.2 Modules in the I/O Manager**

If you want to use ibaBM-ENetIP with ibaPDA, you have to configure the device in the ibaPDA I/O manager. Use the step-by-step procedure described in chapter 9.1.

In the following paragraphs, we describe the available modules.

### <span id="page-22-1"></span>**9.2.1 "ibaBM-ENetIP" device module**

The module "ibaBM-ENetIP" contains of 4 different tabs. The "General" and "Diagnostics" tabs are always visible. The "Analog" and the "Digital" tab contain dynamic online views of the analog and digital signals acquired by the device. This is why these two tabs are only visible after modules of "EtherNet/IP sniffer" type have been added and the configuration has been transferred to the device.

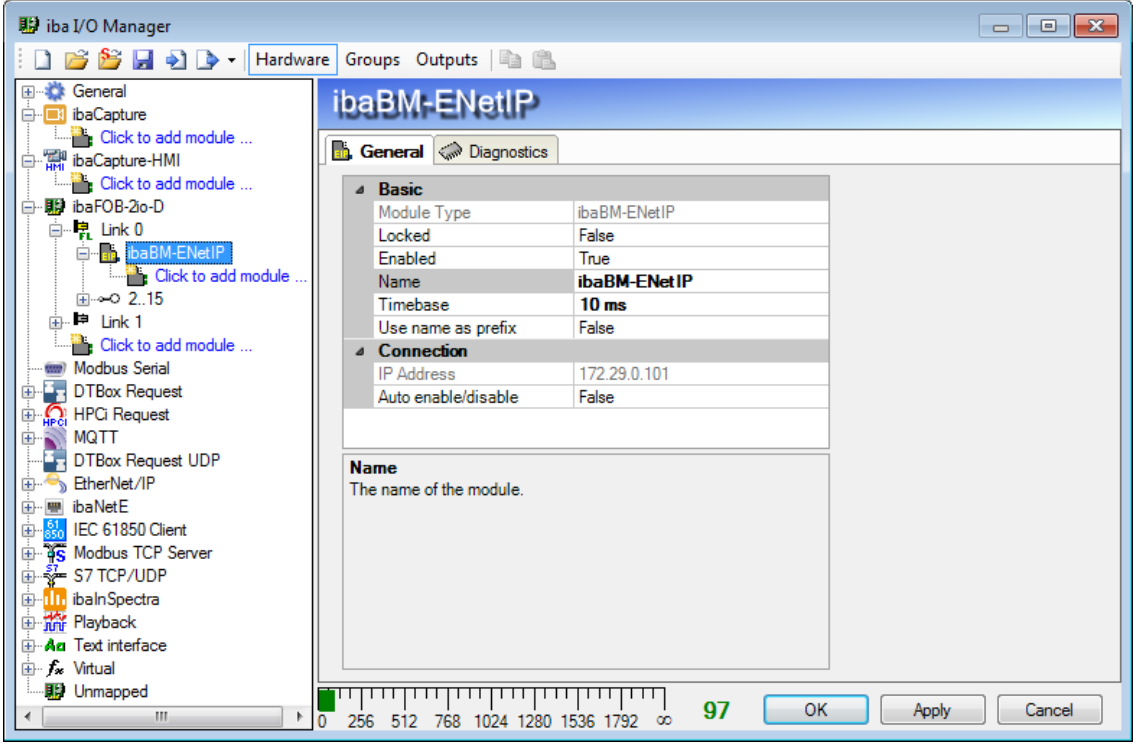

Figure 5: "ibaBM-ENetIP" module

### <span id="page-23-0"></span>**9.2.1.1 "General" tab**

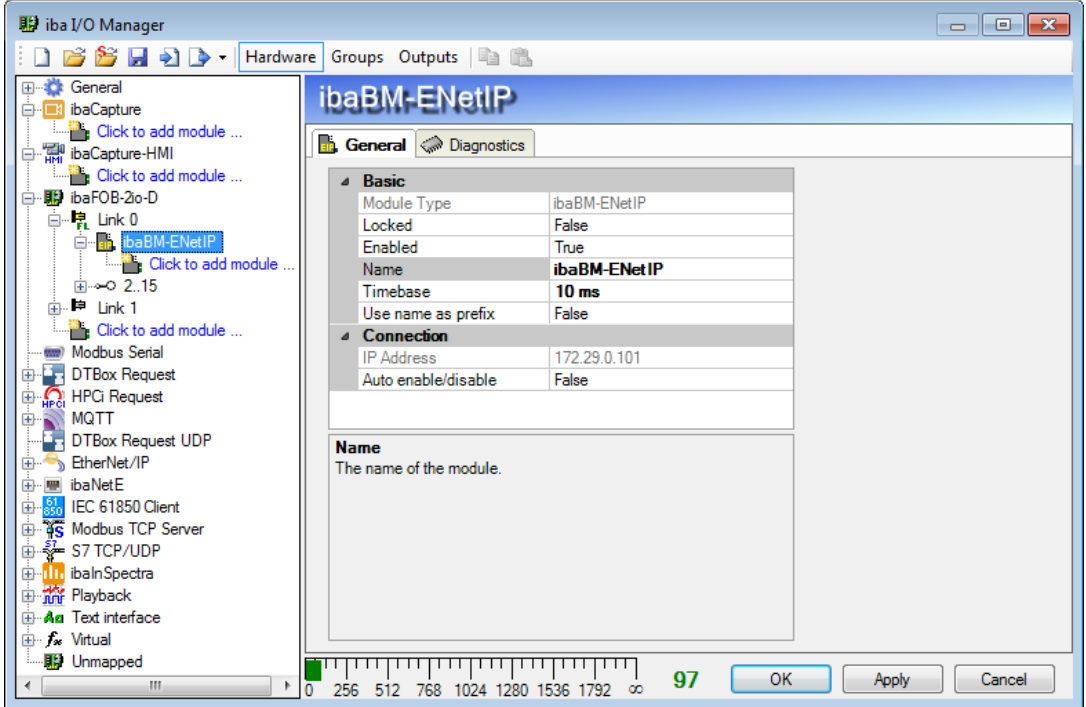

Figure 6: "ibaBM-ENetIP" module – "General" tab

### **Basic settings**

- **Module type** (read only) Display of the module type
- **Locked**

A module can be locked in order to prevent accidental or unauthorized changes in the module settings.

**Enabled** 

Disabled modules are excluded from signal acquisition.

**Name**

Enter here the name for the module as clear text.

### **Timebase**

Timebase for the data acquisition which is used for this device in ms. Cycles of down to 1 ms are possible (depending on the number of the signals).

**Use name as prefix** 

The module name is placed in front of the signal name as prefix.

### **Connection**

**IP address** 

IP address of the device (via FO); cannot be changed.

### **Auto enable/disable**

If the value is TRUE, the data acquisition is started even though the device is missing. The missing device is temporarily disabled in the configuration. During the measurement process, ibaPDA tries to re-establish the connection to the missing device. If this is successful, the measurement is restarted automatically including the device that has been missing. If the value is FALSE, the measurement will not be started, in case ibaPDA cannot establish a connection to the device.

### **9.2.1.2 "Analog" tab**

If analog signals have been configured in the modules "EtherNet/IP sniffer" and the configuration has been transferred to ibaBM-ENetIP, you will see here an overview of all acquired analog signals with an online overview of the currently acquired values.

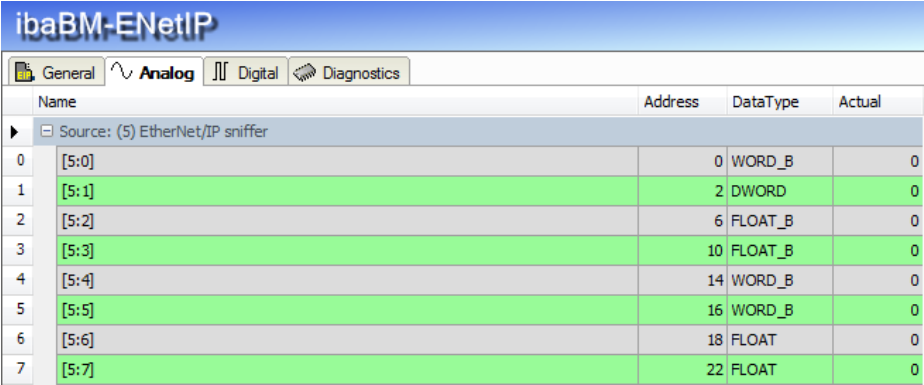

Figure 7: "ibaBM-ENetIP" module – "Analog" tab

### **9.2.1.3 "Digital" tab**

If digital signals have been configured in the modules "Device slot" and the configuration has been transferred to ibaBM-ENetIP, you will see here an overview of all acquired digital signals with an online overview of the currently acquired values.

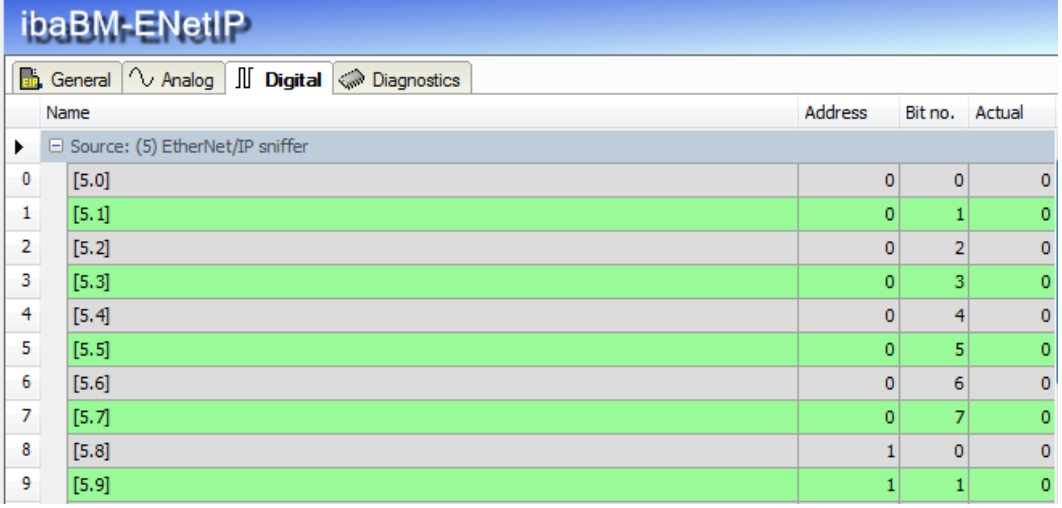

Figure 8: "ibaBM-ENetIP" module – "Digital" tab

**iba** 

### **9.2.1.4 "Diagnostics" tab**

On the "Diagnostics" tab, the current versions of hardware, firmware and FPGA firmware as well as the serial number are displayed. Moreover, you can carry out an update of the firmware and reset the device to the factory settings.

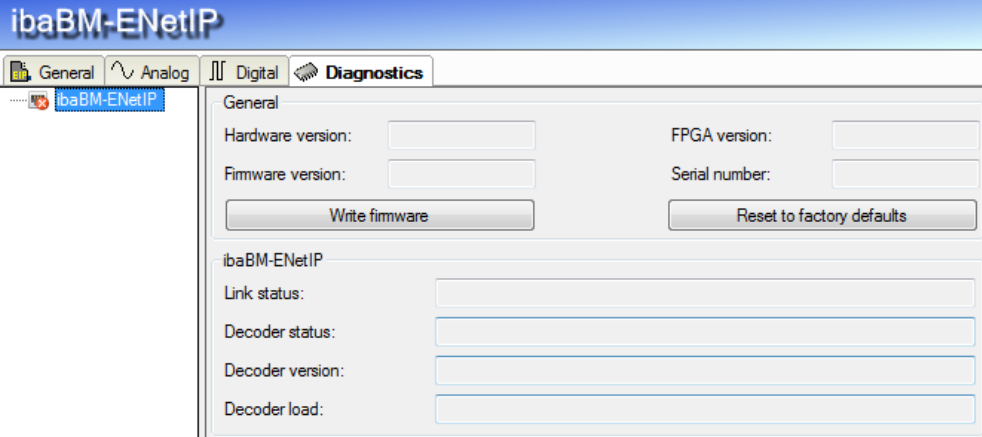

Firg. 9: "ibaBM-ENetIP" module – "Diagnostics" tab

#### **Firmware update**

With the <Write firmware> button, you can install firmware updates. Please select the update file "bmenetip v[xx.yy.zzz].iba" in the browser and start the update with <OK>.

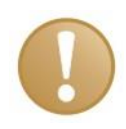

#### **Important note**

This procedure might take some minutes and must not be interrupted. As soon as the process has been finished, the device restarts automatically.

### **Reset to factory defaults**

Having opened the following dialog by clicking on the button <Reset to factory defaults>, all settings are reset to factory settings by confirming with <Yes>.

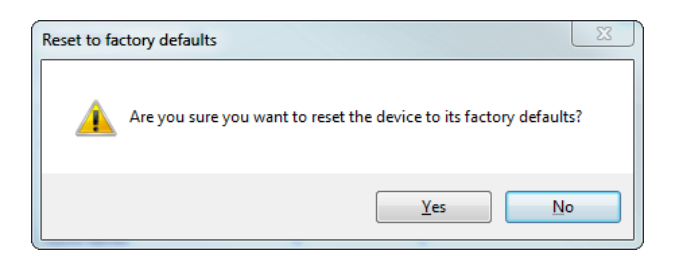

Finally, the following message is shown:

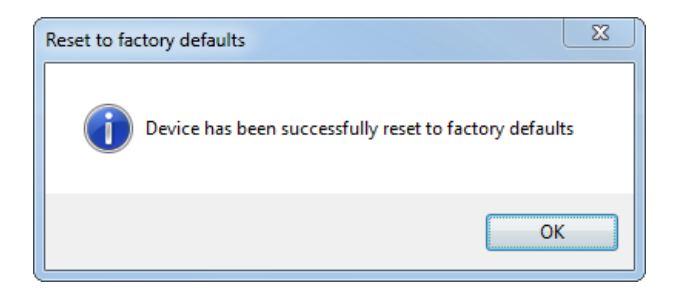

### <span id="page-26-0"></span>**9.2.2 "EtherNet/IP sniffer" module**

The module "EtherNet/IP sniffer" is only available underneath a device node.

#### **9.2.2.1 "General" tab**

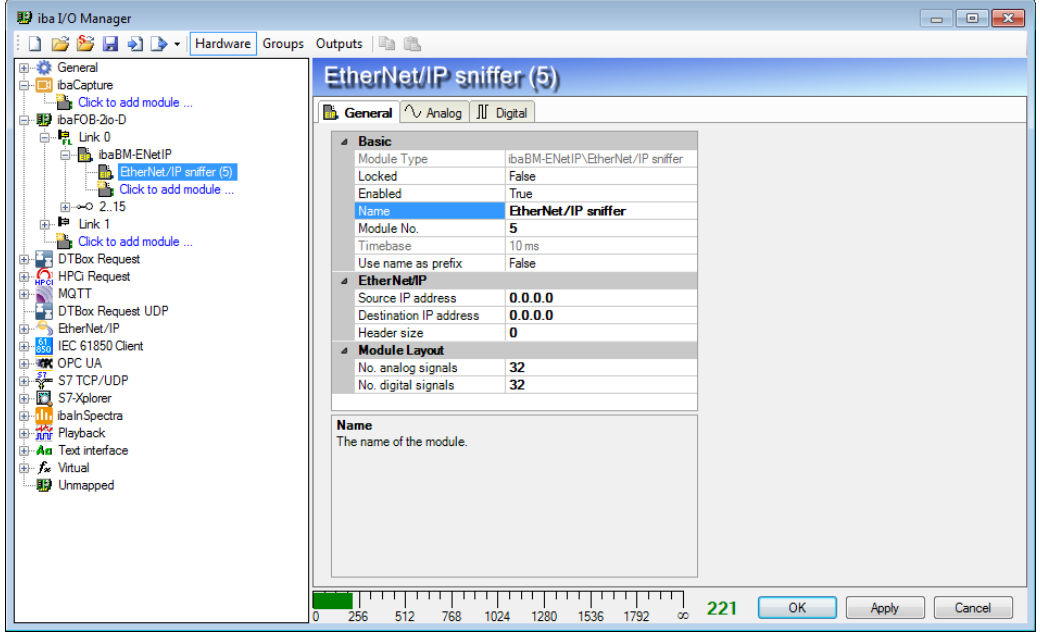

Figure 10: "EtherNet/IP sniffer" module – "General" tab

#### **Basic settings**

- **Module type, Locked, Enabled, Name, Timebase, Use name as prefix** see chapter [9.2.1.1.](#page-23-0)
- **Module No.**

Logical module no. for clearly referencing of signals, e.g. in expressions in virtual modules and ibaAnalyzer.

#### **EtherNet/IP**

#### **Source IP address**

The source IP address of the EtherNet/IP stream you want to measure

**Destination IP address**

The destination IP address of the EtherNet/IP stream you want to measure.

**Header size**

The size of the CIP real time format header. This determines the position of signal address 0 in the EtherNet/IP user data.

#### **Module Layout**

**No. analog signals**

Defining the number of analog signals for this module (max. 1024).

**No. digital signals**

Defining the number of analog signals for this module (max. 1024).

### **9.2.2.2 "Analog" tab**

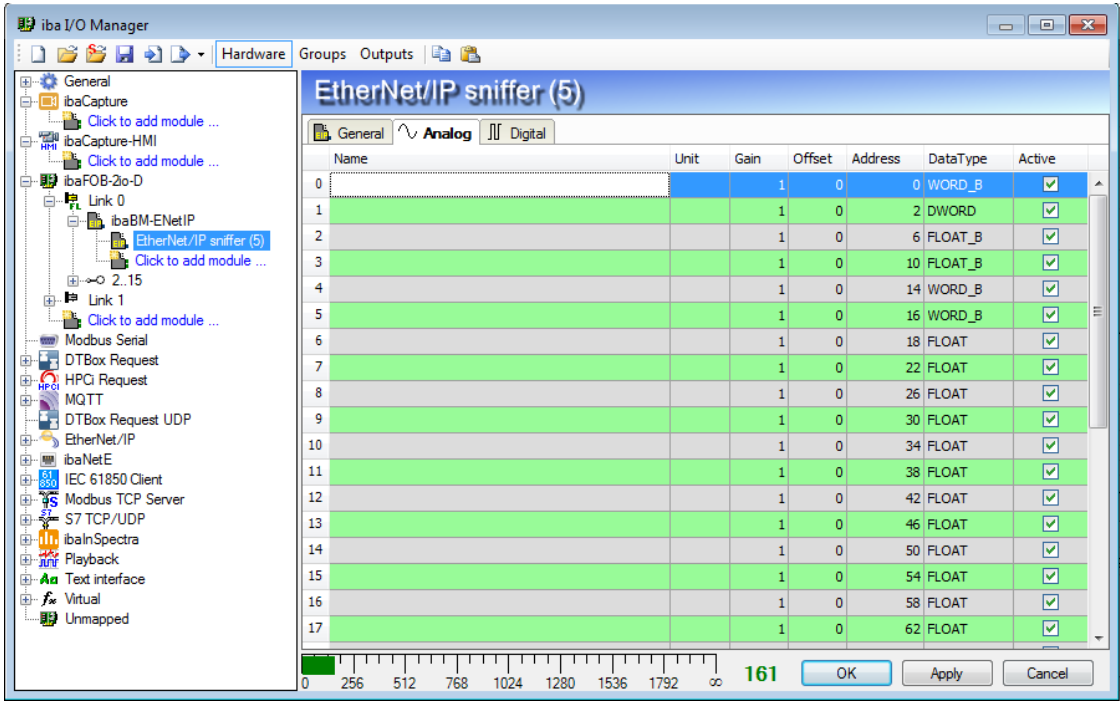

Figure 11: "EtherNet/IP sniffer" module – "Analog" tab

Enter the analog signals you want to acquire in sequential order here. The individual columns in the signal list have the following meanings:

### **Name**

Here, you can enter a signal name and additionally two comments, if you click on the  $\Box$  icon on the signal name field.

### **Unit**

Here, you can enter the physical unit of the analog value.

#### **Gain / Offset**

Gradient (Gain) and y axis intercept (Offset) of a linear equation. You can convert a standardized and no unit value transferred into a physical value.

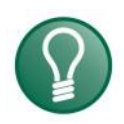

#### **Example**

For a AI/AO module that provides a value range of -32767 up to 32768 which represents a physical value of e.g. 50°C up to 500°C you can choose by Gain / Offset a correct conversion of the value. The no unit value is then recorded with the physical unit.

For making the calculation of Gain/Offset easier, an auxiliary dialog appears when clicking on the co-ordinate cross icon in the "Gain" or "Offset" field. In this dialog, you only enter two points in the line equation. Gain and offset are then calculated automatically.

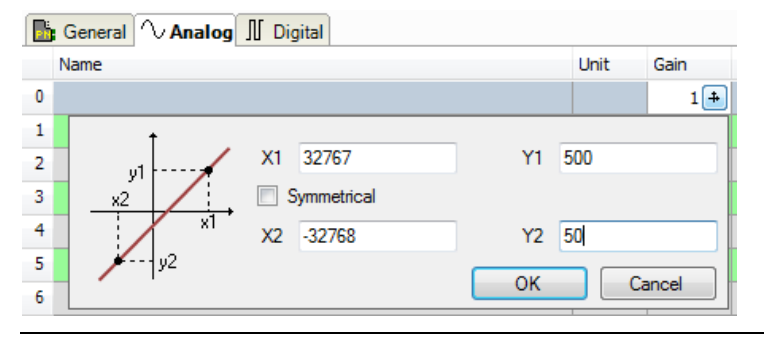

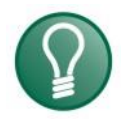

### **Tip**

When entering the signals of a device in sequential order, only the data types have to be selected for all signals. The Byte addresses of the signals are then calculated automatically. For this purpose, please enter only for the first signal of the desired device the correct Byte address into the address column and then click on the column header. Starting with the first address (where the cursor is positioned) and considering all data types, the addresses of the other signals of this device are filled in automatically.

### **Active**

When this option is selected, the signal is acquired and also considered when checking the number of licensed signals.

More columns can be displayed or hidden, using the context menu (right mouse-click on the header).

### **9.2.2.3 "Digital" tab**

| <b>H</b> iba I/O Manager<br>$\blacksquare$<br>$\Box$ |                                                                           |                |                |                                            |
|------------------------------------------------------|---------------------------------------------------------------------------|----------------|----------------|--------------------------------------------|
| BBBB N Nardware Groups Outputs 国色                    |                                                                           |                |                |                                            |
| <b>E</b> General<br><b>E</b> ibaCapture              | EtherNet/IP sniffer (5)                                                   |                |                |                                            |
| Click to add module<br><b>B</b> baCapture-HMI        | <b>th</b> General <i>V</i> Analog II Digital                              |                |                |                                            |
| Click to add module                                  | Name                                                                      | <b>Address</b> | Bit no.        | Active                                     |
| 白 W ibaFOB-2io-D                                     | 0                                                                         | $\Omega$       | $\Omega$       | ☑<br>▲                                     |
| 白啤 Link 0<br>in ibaBM-ENetIP                         | 1                                                                         | $\overline{0}$ | $\mathbf{1}$   | ☑                                          |
| <b>EtherNet/IP sniffer (5)</b>                       | 2                                                                         | $\mathbf{0}$   | $\overline{2}$ | ☑                                          |
| Click to add module                                  | з                                                                         | $\Omega$       | 3              | ☑                                          |
| m → 0 2.15<br>中 <b>■ Link 1</b>                      | 4                                                                         | $\mathbf{0}$   |                | Ξ<br>☑                                     |
| Click to add module                                  | 5                                                                         | $\Omega$       | 5              | ☑                                          |
| (Modbus Serial                                       | 6                                                                         | $\Omega$       | 6              | ☑                                          |
| <b>TH</b> DTBox Request<br>¢.                        | 7                                                                         | $\Omega$       | $\overline{7}$ | ☑                                          |
| <sup>1</sup> Pci Request<br><b>MQTT</b><br>田下        | 8                                                                         |                | 0              | ☑                                          |
| <b>DTBox Request UDP</b>                             | 9                                                                         |                |                | ☑                                          |
| <b>EtherNet/IP</b>                                   | 10                                                                        |                | $\overline{2}$ | ☑                                          |
| 由 m ibaNetE<br>由 2. IEC 61850 Client                 | 11                                                                        |                | 3              | ☑                                          |
| <b>E-35</b> Modbus TCP Server                        | 12                                                                        |                |                | ☑                                          |
| <b>E</b> S7 TCP/UDP                                  | 13                                                                        |                | 5              | ☑                                          |
| i ili ibalnSpectra                                   | 14                                                                        |                | 6              | ☑                                          |
| 由 <b>M</b> Playback<br><b>in An Text interface</b>   | 15                                                                        |                | $\overline{7}$ | $\overline{M}$<br>$\overline{\phantom{a}}$ |
| in fx Virtual                                        |                                                                           |                |                |                                            |
| <b>開</b> Unmapped                                    | 161<br>256<br>512<br>768<br>1280<br>1536<br>1792<br>0<br>1024<br>$\infty$ | OK             | Apply          | Cancel                                     |

Figure 12: "EtherNet/IP sniffer" module – "Digital" tab

Enter here the digital signals you want to record in sequential order. The columns in the signal list have the following meaning:

### **Name**

Here, you can enter a signal name and additionally two comments, if you click on the  $\Box$  icon on the signal name field.

### **Address**

The Byte address of the signal within the input and output range of the device. The address range always begins with the address 0.

### **Bit No.**

Enter the Bit no within the Byte defined as "Address".

#### **Active**

When this option is selected, the signal is acquired and is also considered when checking the number of licensed signals.

More columns can be displayed or hidden, using the context menu (right mouse-click on the header).

### <span id="page-30-0"></span>**9.3 Calculation of the telegram size with 32Mbit Flex**

The data size per participant is dynamically allocated in a 32Mbit Flex ring. The data size is calculated by ibaPDA and it depends on the configured number of analog and digital signals and the smallest configured timebase in the ring.

In ibaPDA, in the link view of the ibaFOB-D card on the "Configuration" tab, you can access a simulator. This simulator calculates the data amount which can be transferred via the FO connection with the 32Mbit Flex protocol.

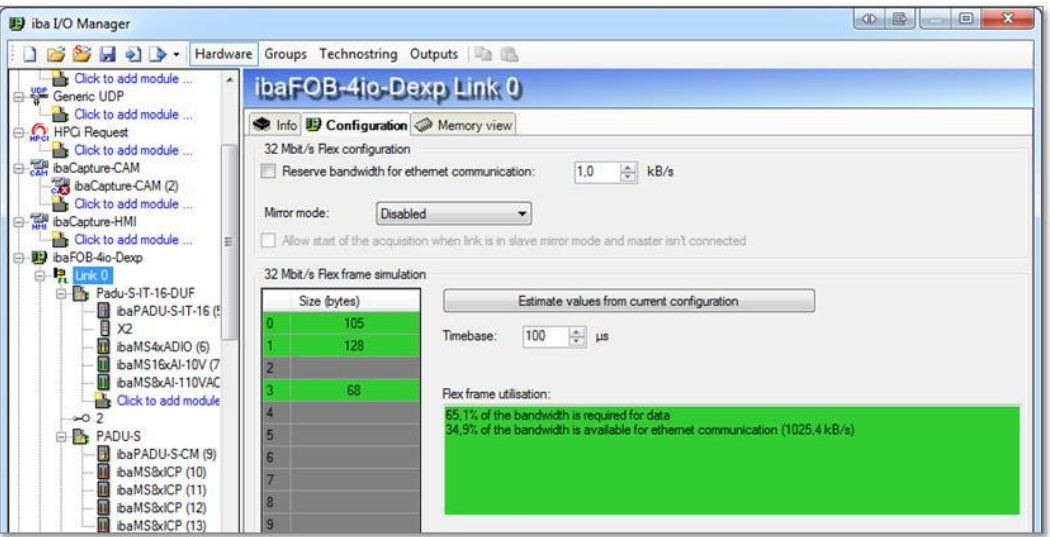

Figure 13: Simulation of the bandwidth distribution in a 32Mbit Flex telegram

The data sizes in bytes of each device on the link and the timebase of the data acquisition on the link (in µs) is needed for the calculation.

The values can be manually entered or taken automatically from the current configuration, either with a click on the button <Estimate values from current configuration> or when the respective link of the ibaFOB card is marked in the module tree.

The devices in the Flex ring and the corresponding data sizes are listed in the grid on the left. Address 0 corresponds to the Ethernet channel and is not editable.

The section "Flex frame utilization" indicates how much of the bandwidth is still available. The color of the section changes with the utilization rate:

- Green: OK
- Orange: bandwidth for the Ethernet channel < 3 kB/s
- Red: too much data.

The automatically derived values are a first estimation: The firmware of the individual devices determines where in the Flex telegram the data are transferred. Filling bytes can be inserted between the requested data. After the configuration has been applied with a click on <OK> or <Apply>, the actual data values are displayed on the "Info" tab.

#### **Reserved bandwidth for Ethernet communication**

The Ethernet channel (address 0) is used to transmit configuration data. If many devices are configured with a lot of signals, it may happen, that only the minimum size of 1 kB/s is reserved for Ethernet communication. This is not sufficient in many cases and may cause, that the configuration data are transmitted only slowly or cannot be transmitted at all.

It is now possible to reserve a fixed bandwidth for the Ethernet channel with the option "Reserve bandwidth for ethernet communication".

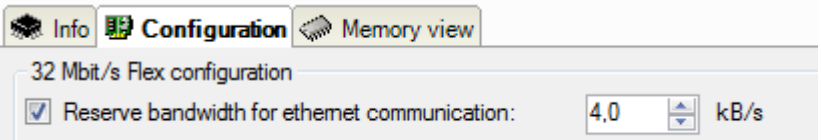

### <span id="page-32-0"></span>**10 EtherNet/IP engineering**

### **A CAUTION**

#### **Connecting and removing network cables**

Changes in the EtherNet/IP network might have an impact on the functionality of the control system.

### <span id="page-32-1"></span>**10.1 Operation as sniffer**

When the device operates as sniffer, no configuration in the engineering tool of the used EtherNet/IP scanners (master) is necessary.

To configure ibaPDA, knowledge concerning the structure of the transferred user data is needed, basically the following information:

- $\Box$  Between which scanner and which adapter the data is transferred
- $\Box$  Will the data be transfered from the scanner to the adapter (OUTPUT) or will it be transfered from the adapter to the scanner (INPUT)
- $\Box$  Where (Byte offset) in the slot data the corresponding signal is saved and which data type is used.

A distinction must be made between (TCP) connections and (UDP) data streams. An EtherNet/IP connection usually consists of one connection and two data streams (one in each direction). The data streams are used for cyclic IO data exchange.

#### **The following technical restrictions are to be taken into consideration:**

- $\Box$  To detect the EtherNet/IP connection, the telegram traffic must be sniffed during connection setup (CPU start-up, cable reconnection). If this is not the case, only the running data streams are detected. However, the cyclic IO data can still be acquired. Only some comfort functions for configuration are omitted.
- A maximum of 1024 analog and 1024 digital signals from up to 128 data streams can be configured.
- $\Box$  Up to 1023 data streams and 511 connections can be displayed in the online diagnostics.

### <span id="page-33-0"></span>**11 Technical data**

### <span id="page-33-1"></span>**11.1 Main data**

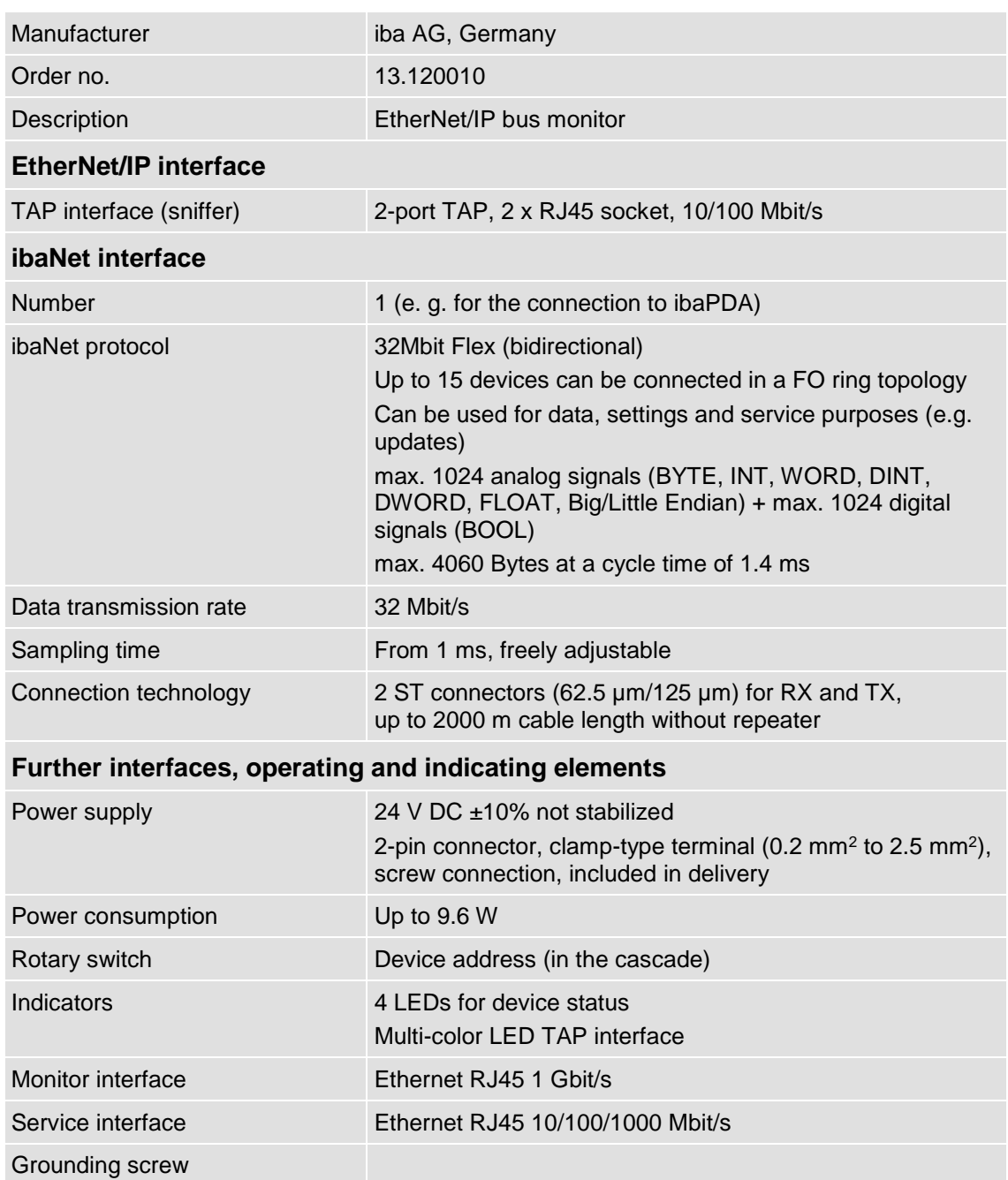

### **Operating and environmental conditions**

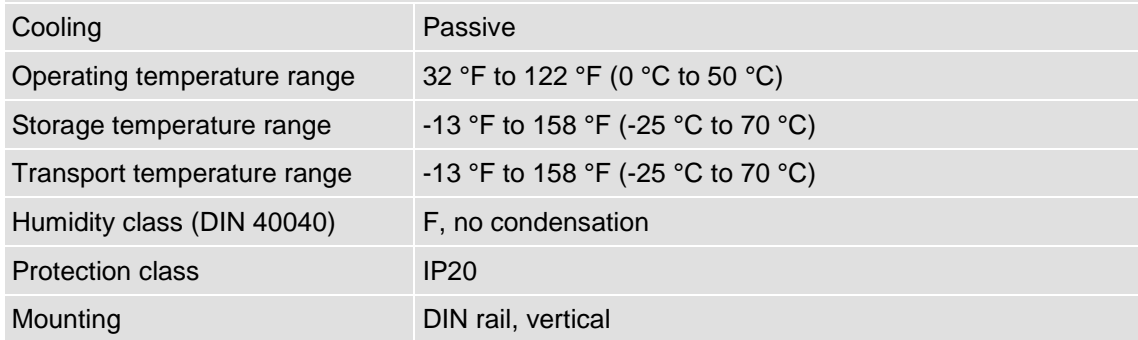

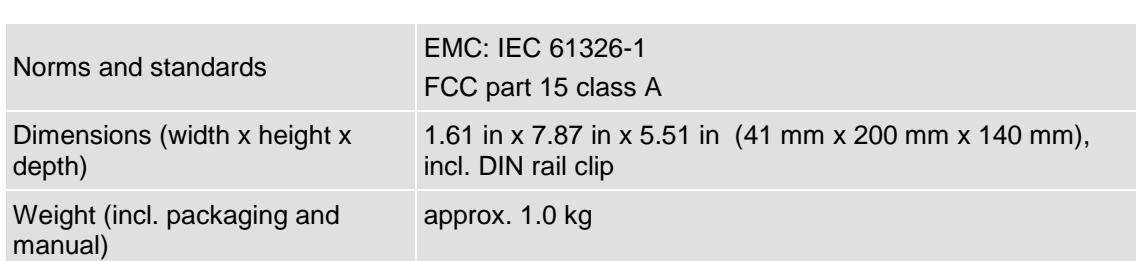

### <span id="page-34-0"></span>**11.2 Dimensions**

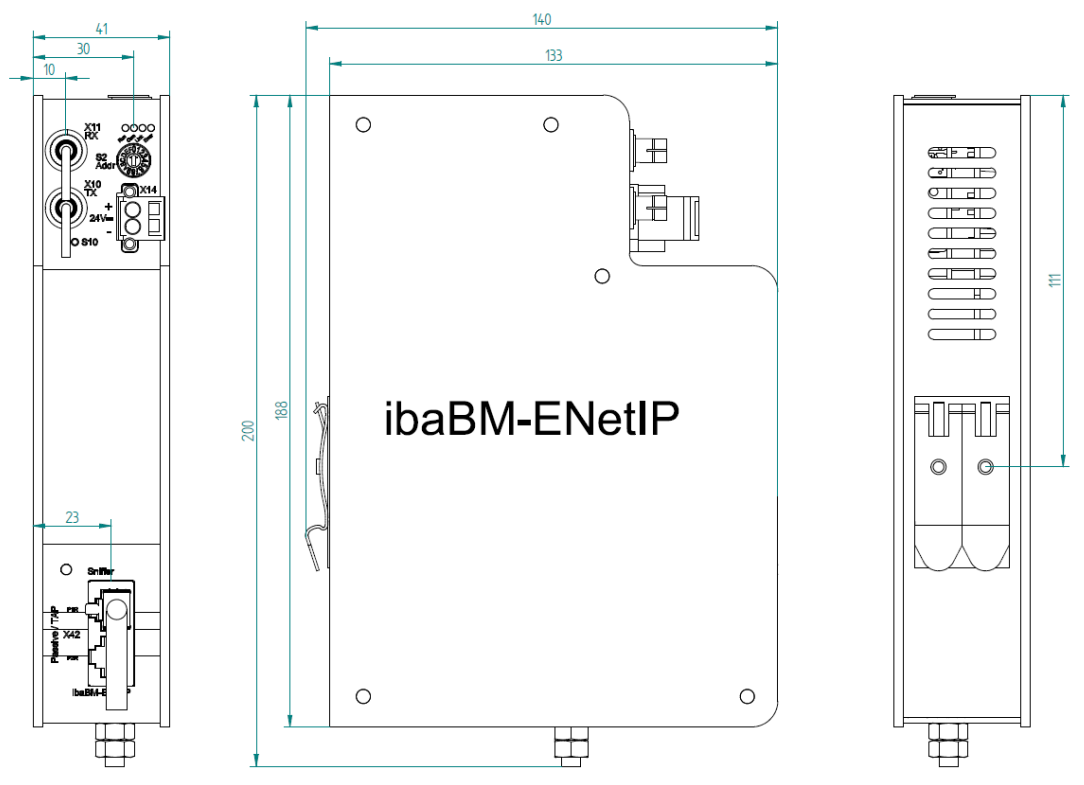

(Dimensions in mm)

Figure 14: Dimensions ibaBM-ENetIP

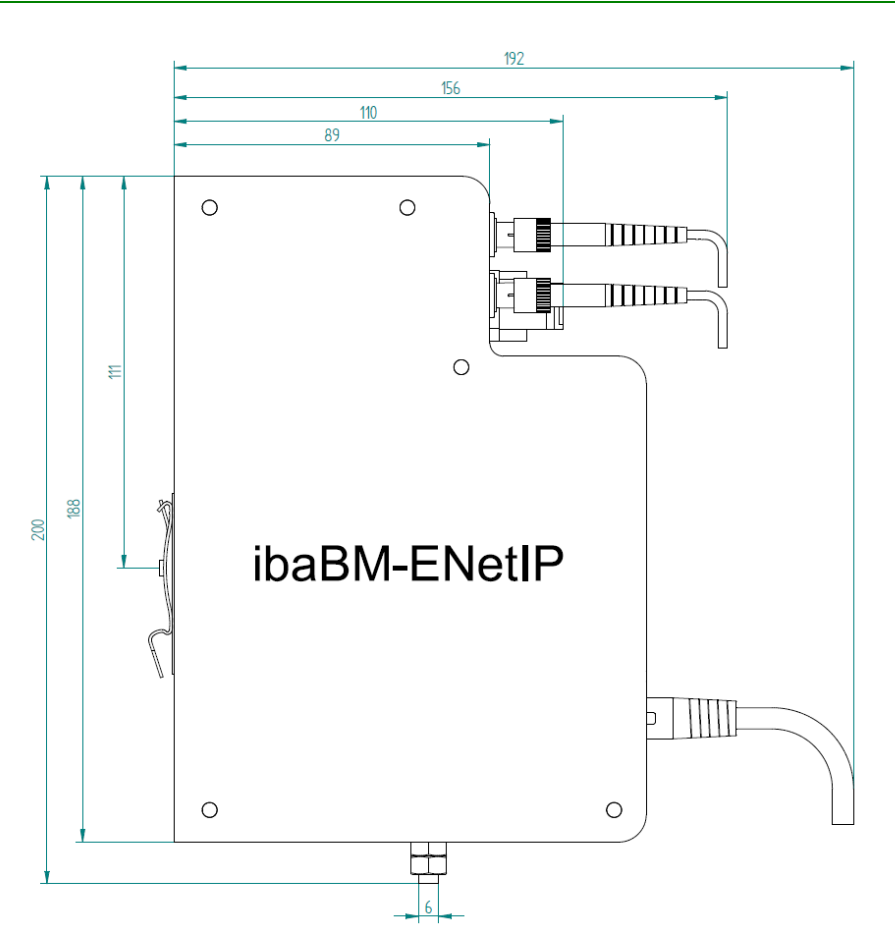

(Dimensions in mm)

Figure 15: Dimensions ibaBM-ENetIP with cable

### <span id="page-36-0"></span>**12 Support and contact**

### **Support**

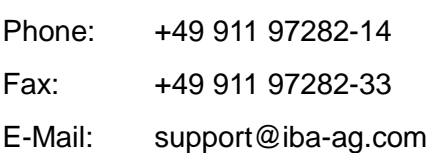

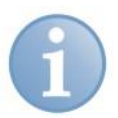

#### **Note**

If you require support, specify the serial number (iba-S/N) of the product.

#### **Contact**

#### **Headquarters**

iba AG Koenigswarterstr. 44 90762 Fuerth **Germany** Phone: +49 911 97282-0 Fax: +49 911 97282-33 Email: iba@iba-ag.com Contact: Mr. Harald Opel

### **Regional and Worldwide**

For contact data of your regional iba office or representative please refer to our web site

#### **www.iba-ag.com.**